## How to check password policy set in Windows systems?

1. Login to SanerNow and choose the **Organization** and corresponding **Account** to check password policy set in Windows systems.

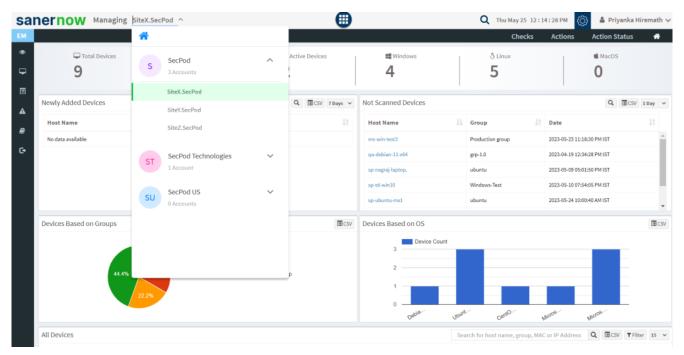

2. Select the **Endpoint Management** module

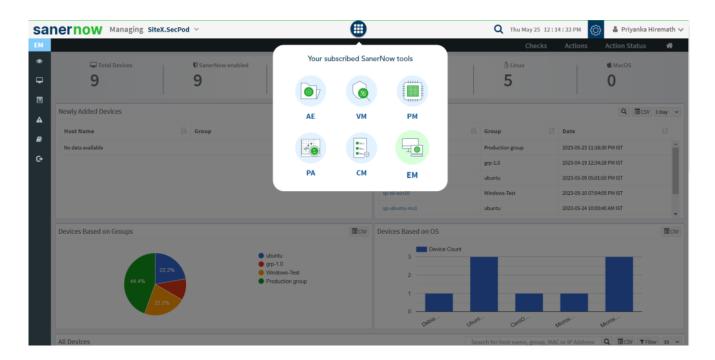

3. Click on **Checks** on the right top corner

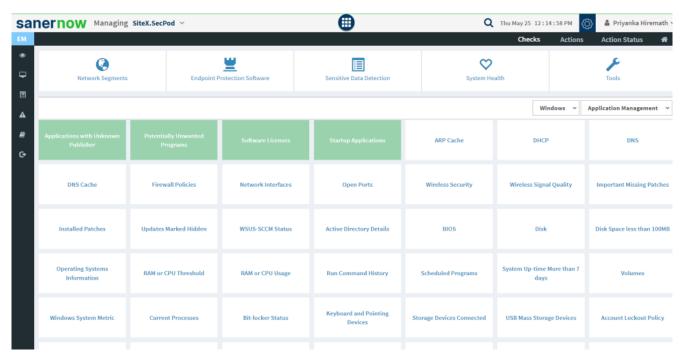

4. From the drop-down menu, select Windows and System Security

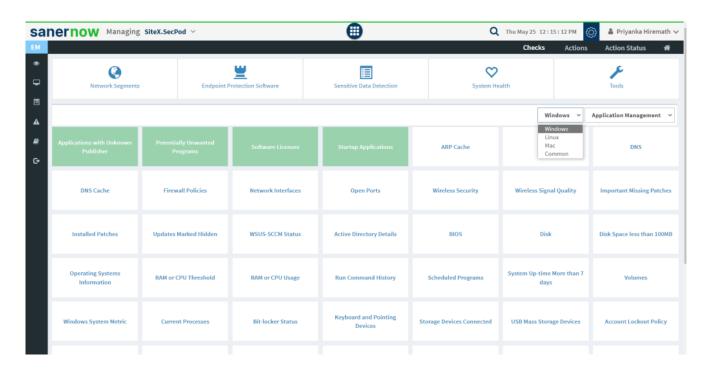

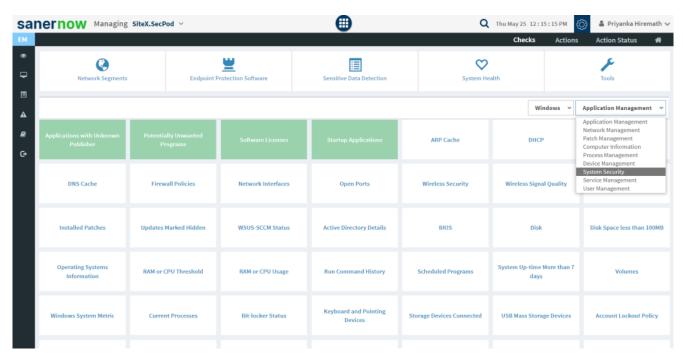

5. Followed by scrolling down, the checks are highlighted in green. Select **Password Policy** 

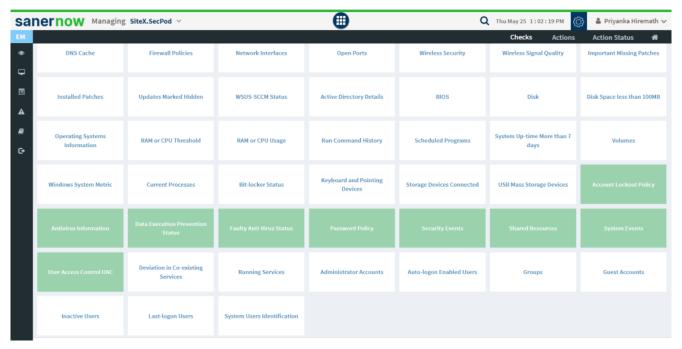

- 6. To schedule the query execution for the agent, click on **Trigger**. You need to fill up query trigger settings:
  - Set the Query run count time in seconds.

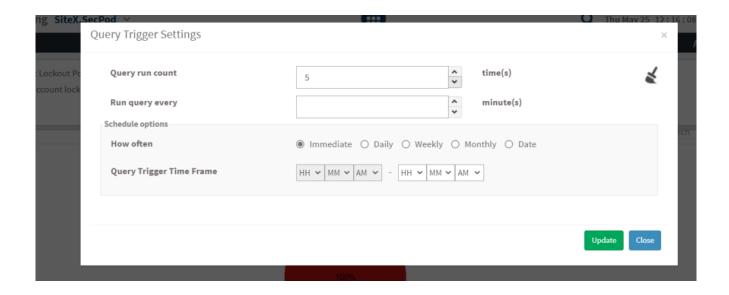

• Set the time in minutes to run the query often.

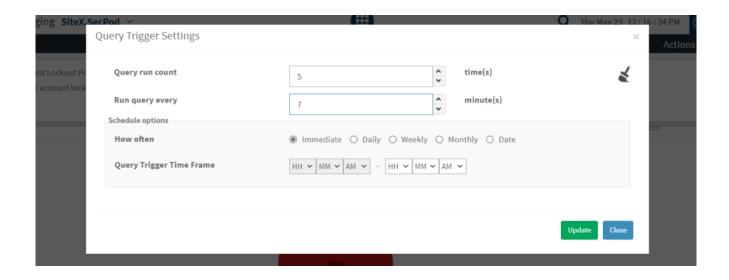

• In Schedule options pane, set the **Query Trigger Time Frame**.

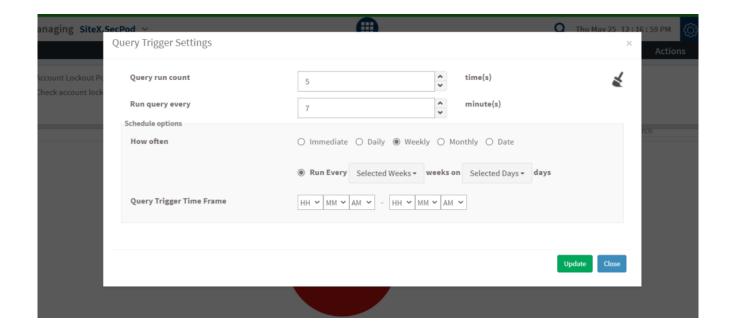

- Click on **Update**.
- 8. Click on the '**Scope**' to choose the scope of the query.

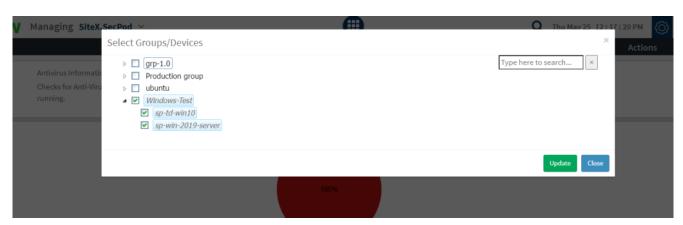

- 9. To send the query to agent, click on 'Submit'.
- 10. In the **Result Pane**, you can check Maximum Password Age in secs depicted in the pie chart. You can fetch the results and download the CSV format of the result pane.

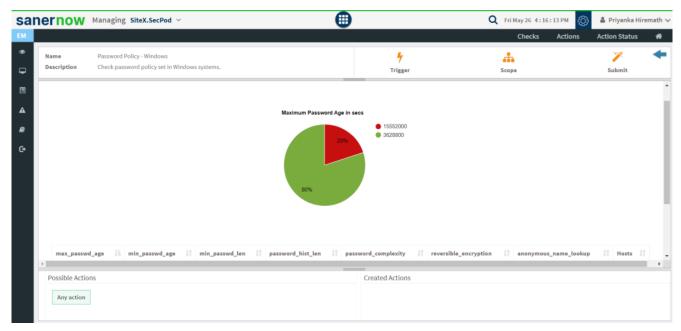

11. You can take possible actions like service start, start process, application management according to the results. Click on the possible action, you will be redirected to **Create Response** page. In **Created Actions**, you will find all the responses created for the following check.

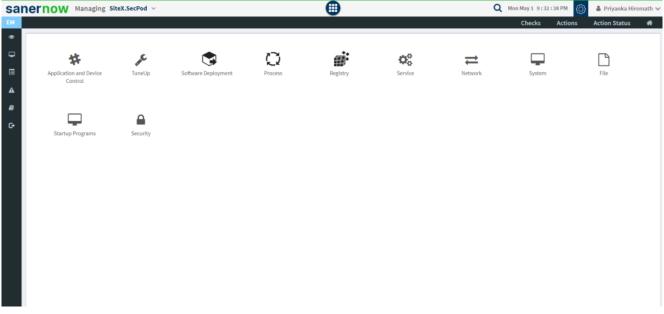

Now you know how to check password policy set in Windows systems.